## **LiveText Field Experience Module Instructions for University Supervisors**

1.When you have been assigned the role of a Field Experience supervisor by an administrator, you will see a new **Field Experience** tab at the top of your account (to the left of **Dashboard**) the next time you log in to LiveText. Click this tab.

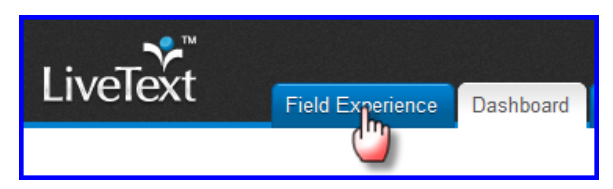

2. Under the **Placements** tab you will see all students assigned to you**.** Basic details about the placement will appear below the student's name. Click the "View Placement Details" button to see all activities associated with this placement. You may also click **Begin Assessment** or **Continue Assessment** to go directly to your assessment.

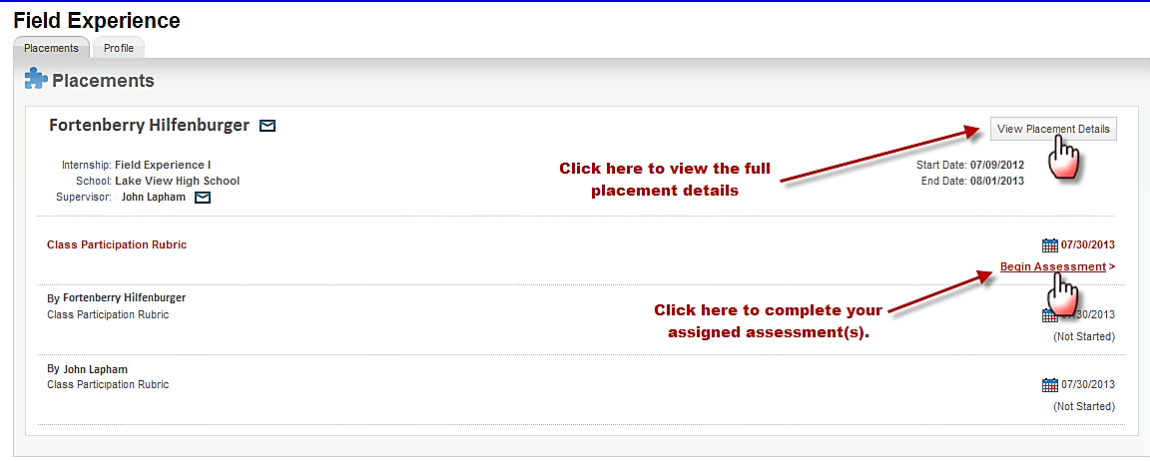

3. You will be directed to a page called **View Placement**. This page is a shared workspace, accessible to the student and mentor as well, that is used to manage all the key activities for your Field Experience Placement.

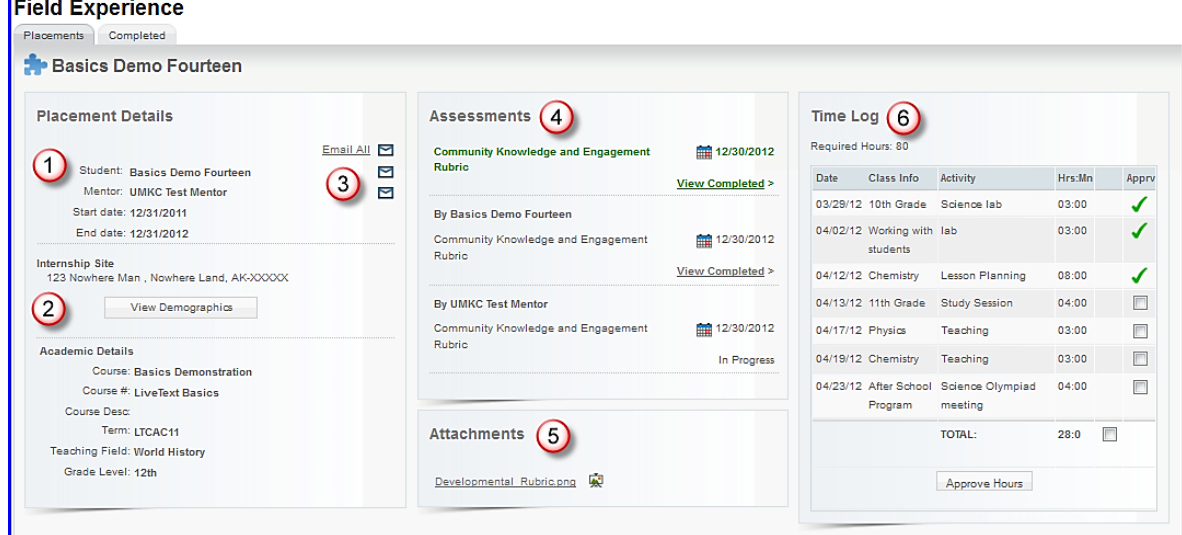

- **1)** Basic details about the placement will display to the left.
- **2)** To view demographic information about the school and classroom, click **View Demographics.**
- **3)** To write an email to the student, the mentor, or both click the corresponding email icon or link.
- **4)** To fill out your assessment rubric(s), click on the **Begin Assessment** or **Continue Assessment** link.
	- **1)** Click the cells to highlight the level of performance achieved in each area.
	- **2)** Add comments to any row of the rubric by clicking the **Add Comment** icon and typing in the text box.
- **3)** Add comments for the *entire* assessment using the text box at the top of the rubric.
- **5)** To open any attachment uploaded by the student, click its title in the **Attachments** area**.**
- **6)** You may view the student's **Time Log** on the right of the screen. Hours are entered by the student & approved by the mentor.
- 4. To return to your LiveText **Dashboard**, click the tab at the top of the screen.